## ScholarOne Manuscripts

# Instruction for Authors

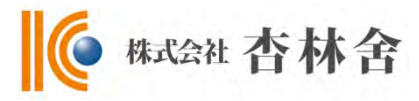

- Log In
- ② ③ Create Account
- Home
- Dashboard
- Step 1: Title, Type, Abstract
- Step 2: Attributes
- Step 3: Authors & Institutions
- Step 4: Details & Comments
- Step 5: File Upload
- Step 6: Review & Submit
- Submission Completed
- Create Revised Manuscript
- Responding to Decision Letter
- **15 Revising on Each Step**
- Submission Completed

# 1 Log In

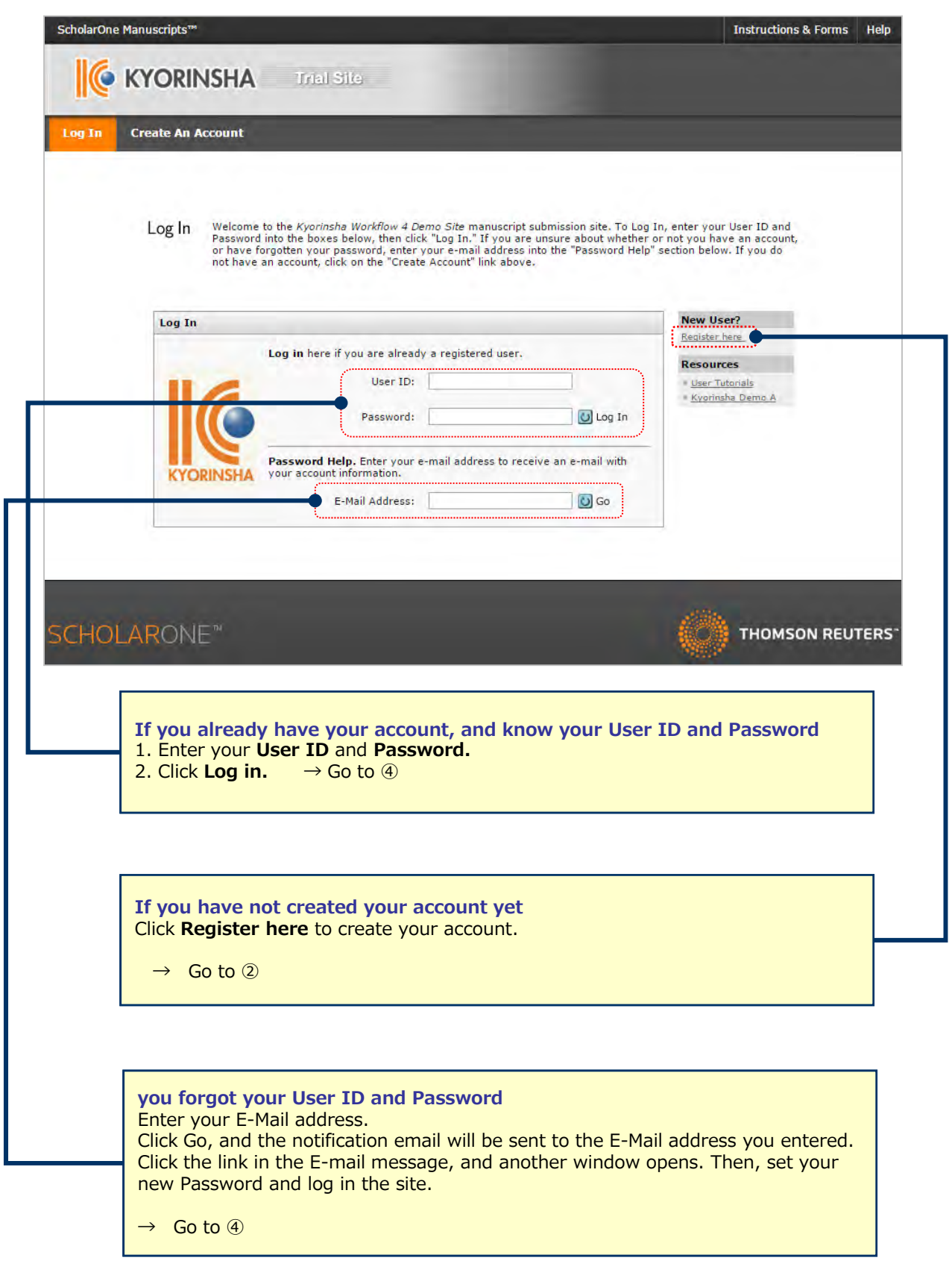

## 2 **Create Account**

Enter all required ( **req** ) fields.

### **Step 1:** E-Mail / Name

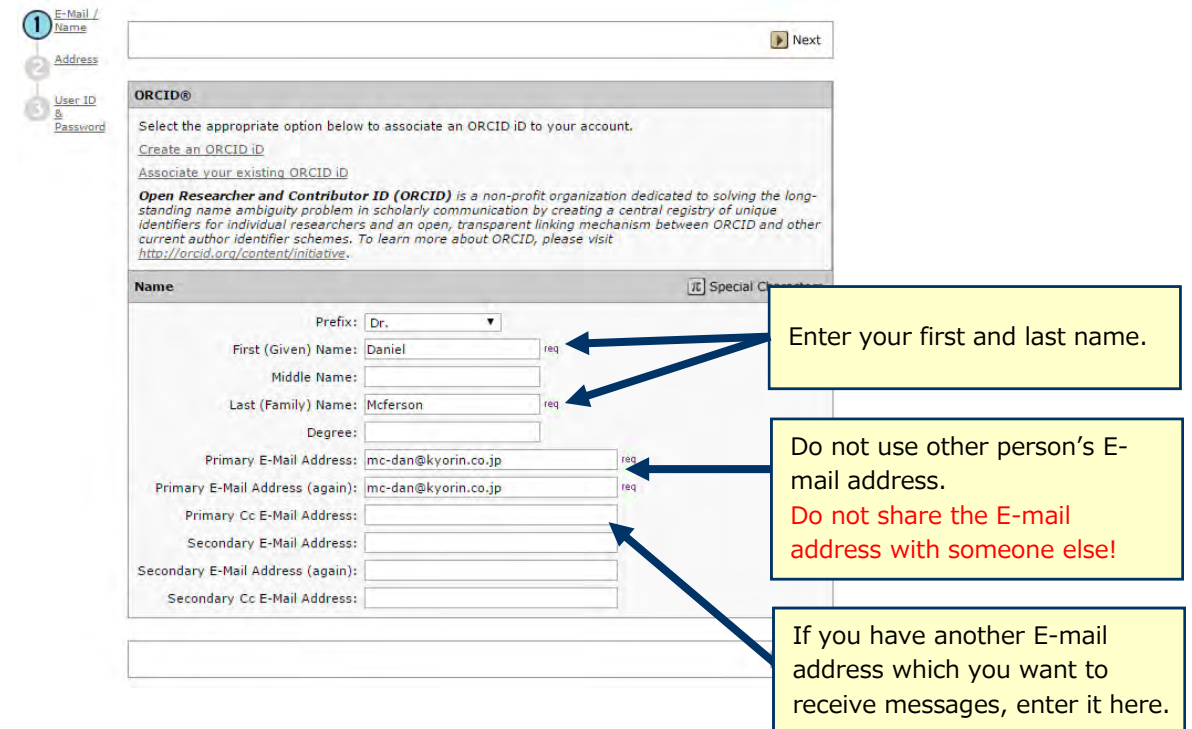

### **Step 2:** Address

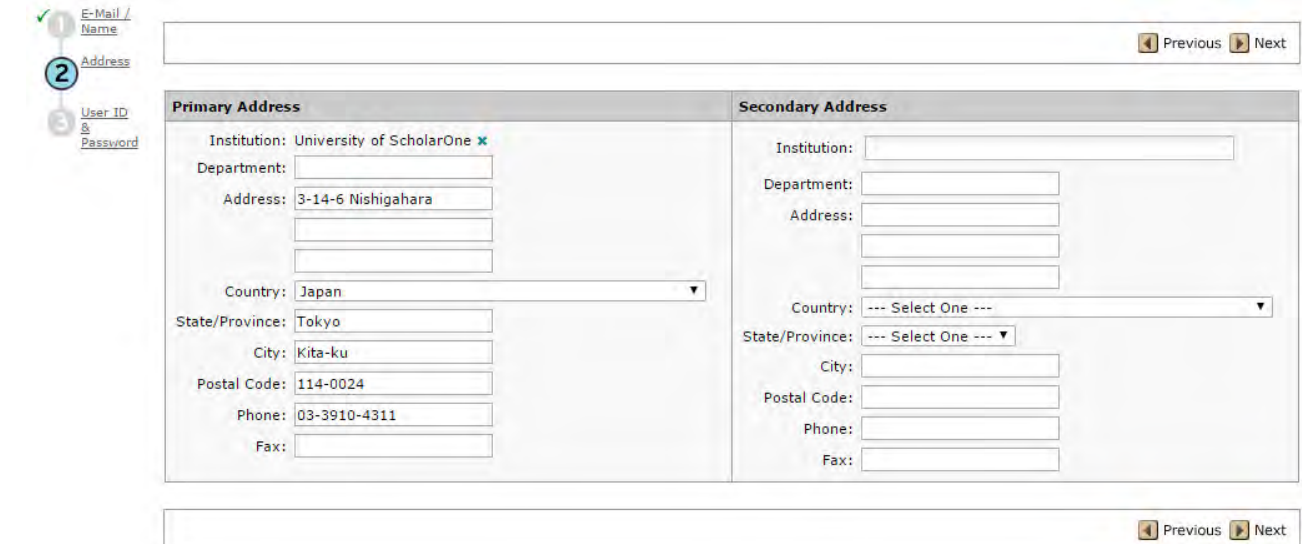

### **Step 3:** User ID & Password

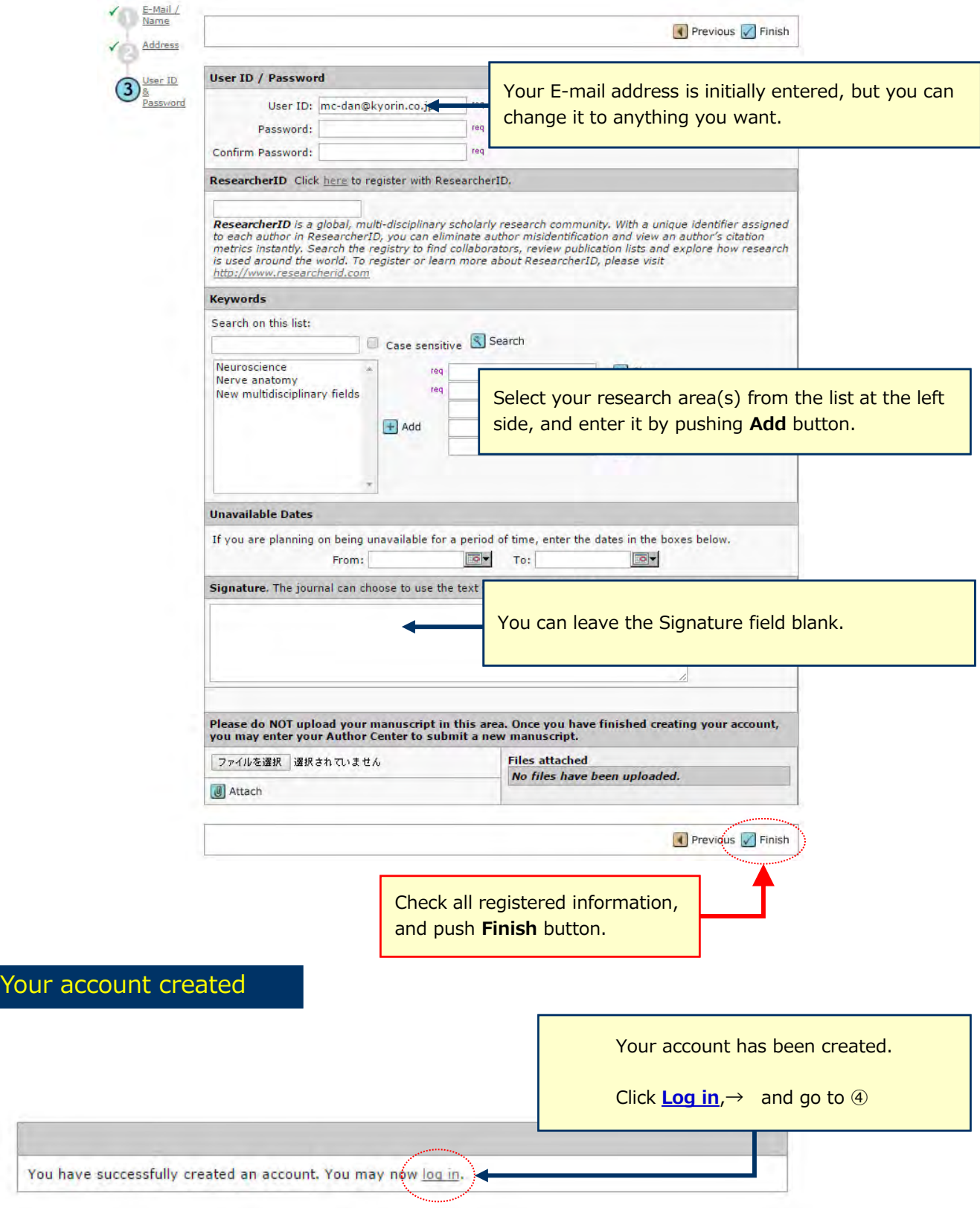

### **Home**

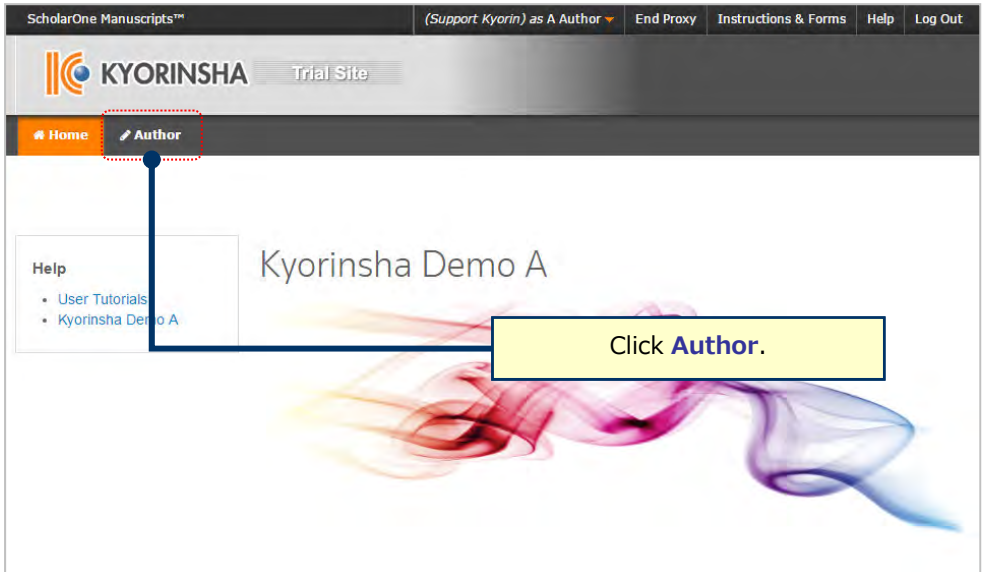

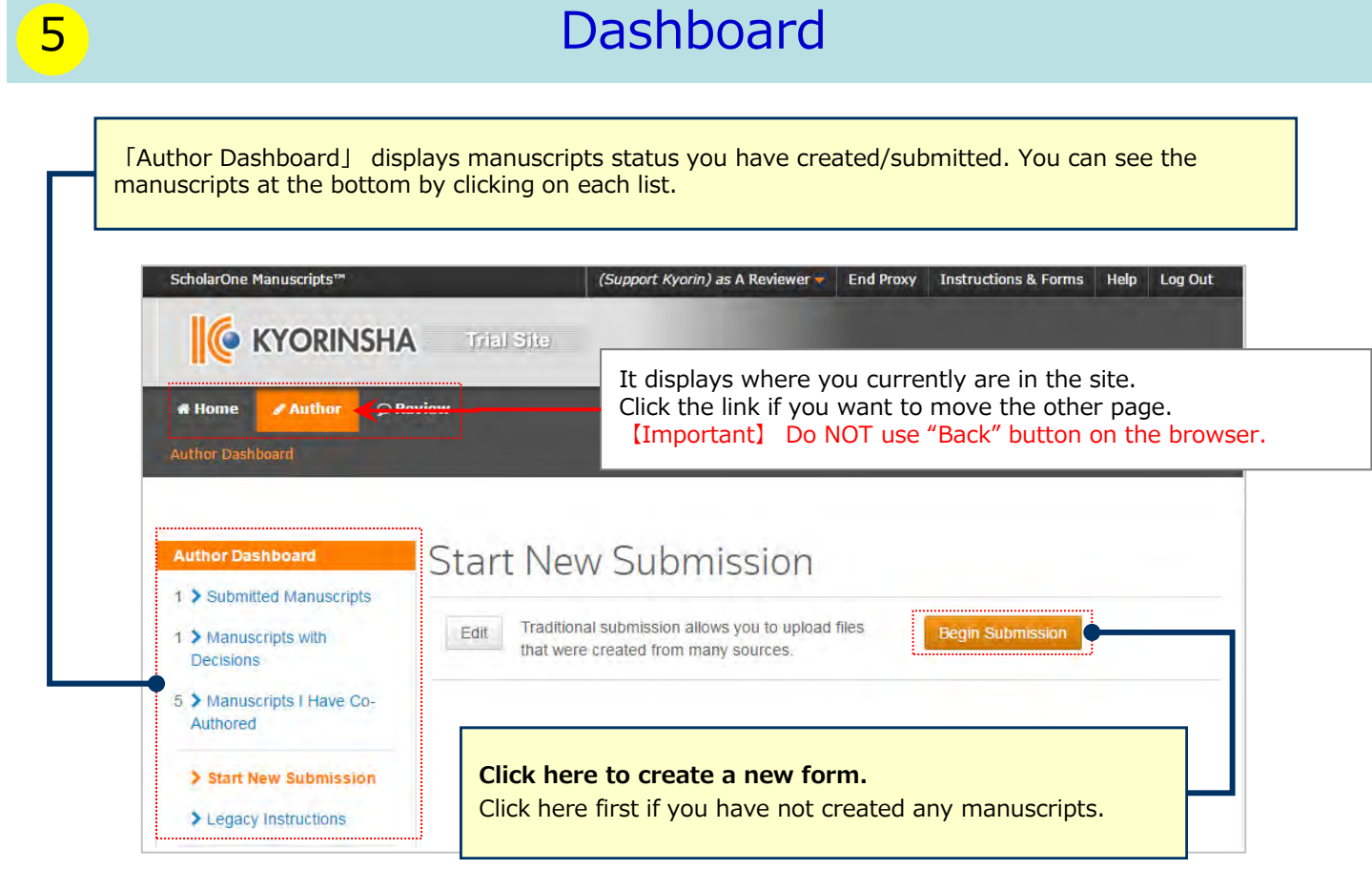

**To continue submission for manuscripts you already created.** Click 「Unsubmitted and Manuscripts in Draft」 in My Manuscripts, and click Continue Submission button. **To continue submission for returned manuscripts** There is a possibility that your manuscripts will be returned at the Admin check after the submission. Those for the first submission is put in 「Unsubmitted and Manuscripts in Draft」, and those for the revised manuscripts submission is put in 「Revises Manuscripts in Draft」. Click the appropriate link, and push Continue Submission.

**6** Step 1: Type, Title & Abstract Fill in all required field between Step 1 and 5. Then, you can submit your manuscript after you check all information you entered on the PDF file on Step ⑥. When you move to the other Steps, the system automatically saves all information you have entered at the point. You can continue submissions by re-logging in the site even if you do not complete the submission at once. Type: @ Edit Step 1: Type, Title, & CHOICE TYPE Abstract **Manuscript Type Original Article** Step 2: Attributes Select an appropriate type from the Case Report  $\circ$ Step 3: Authors &  $\rightarrow$ list. Institutions **Review Article** Step 4: Details & Letter to the Editor Comments Sten 6: Review & Submit - 3 \* Title @ Edit Preview  $\hat{\Omega}$  Special Characters 0 OUT OF 50 W **Title** Enter the Title within the word limit. \* Abstract @ Edit **Write or Paste Abstract**  $\begin{tabular}{|c|c|} \hline \textbf{Preview} & \textbf{\textit{O}} Special Characteristics \\ \hline \end{tabular}$ 0 OUT OF **Abstract** Enter the Abstract within the word limit.

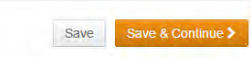

### Step 2: Attributes

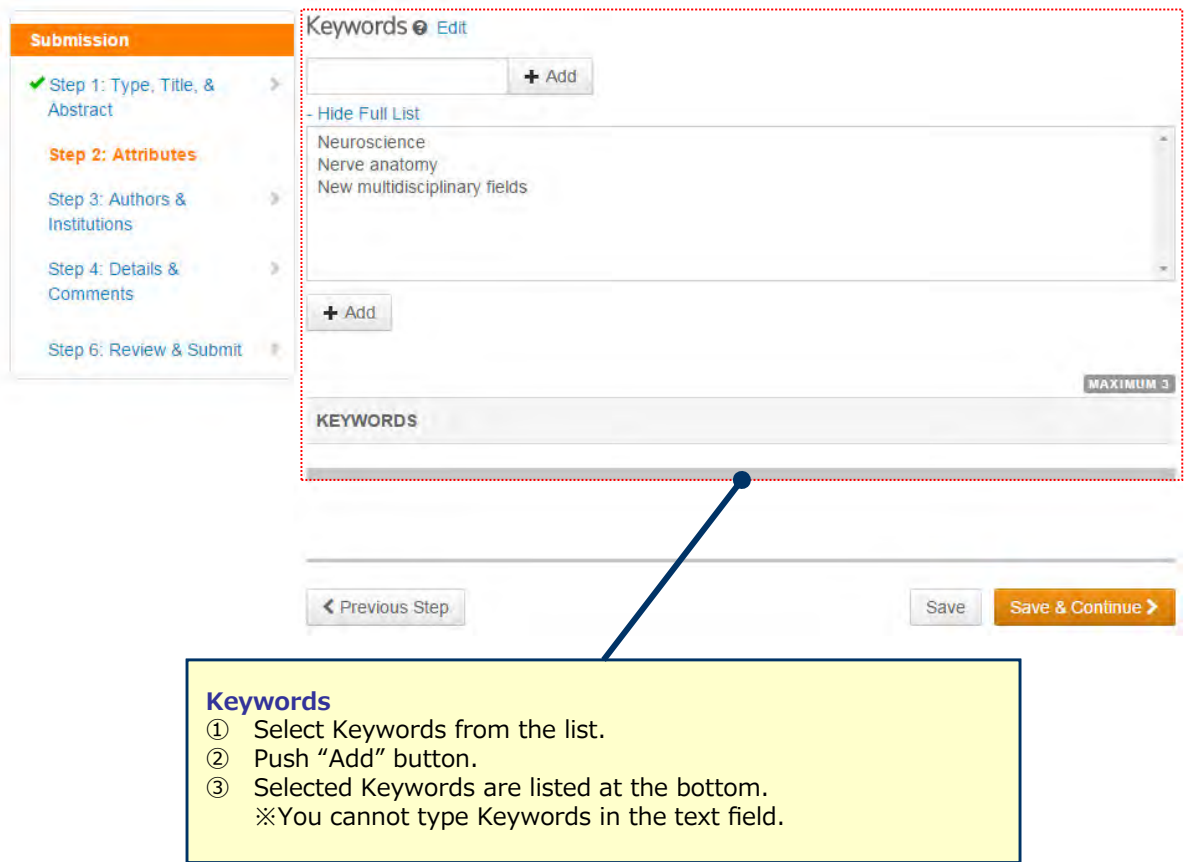

### 8 Step 3: Authors & Institutions

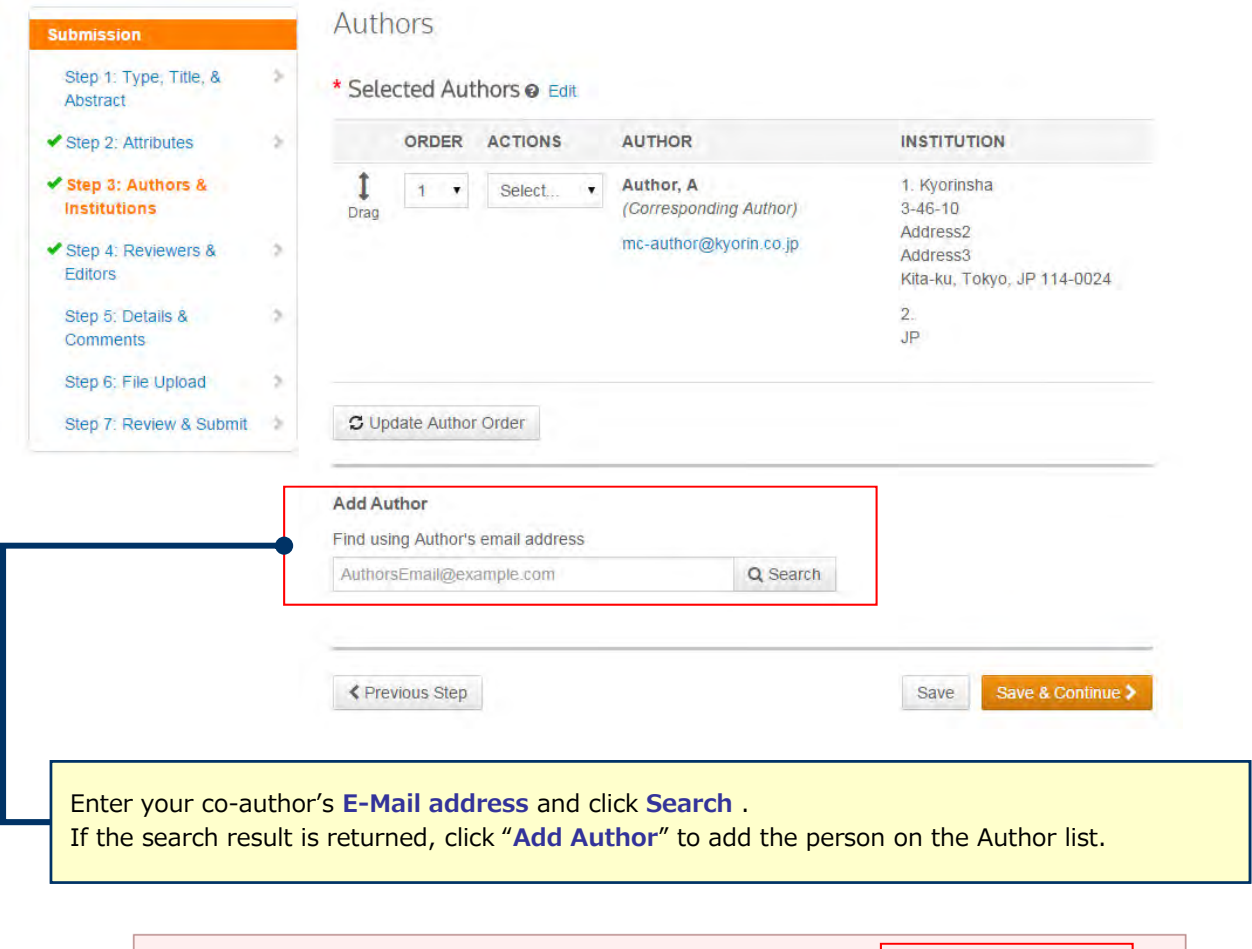

A No co-author found. Please search again using another e-mail address of create a new co-author.

If the search result is not returned, a message will appear above the box of "Find using Author's email address". Click "**create a new co-author**." in the message and the screen to enter your co-author's information will be displayed. Then, fill in the fields and click "**Add Created Author**" to add him/her on the Author list.

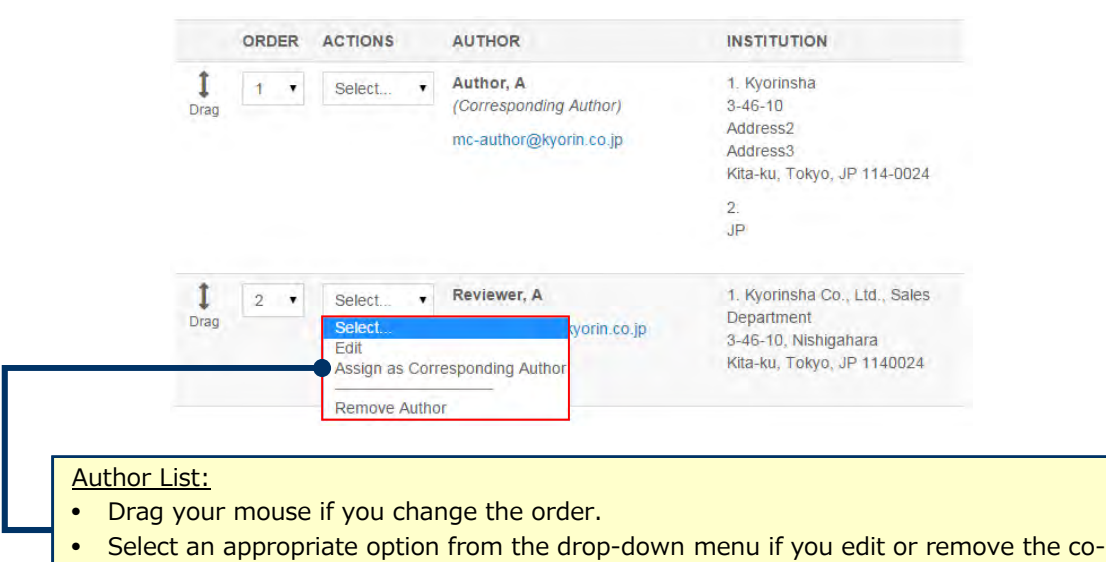

author's information.

# 9 Step 4: Details & Comments

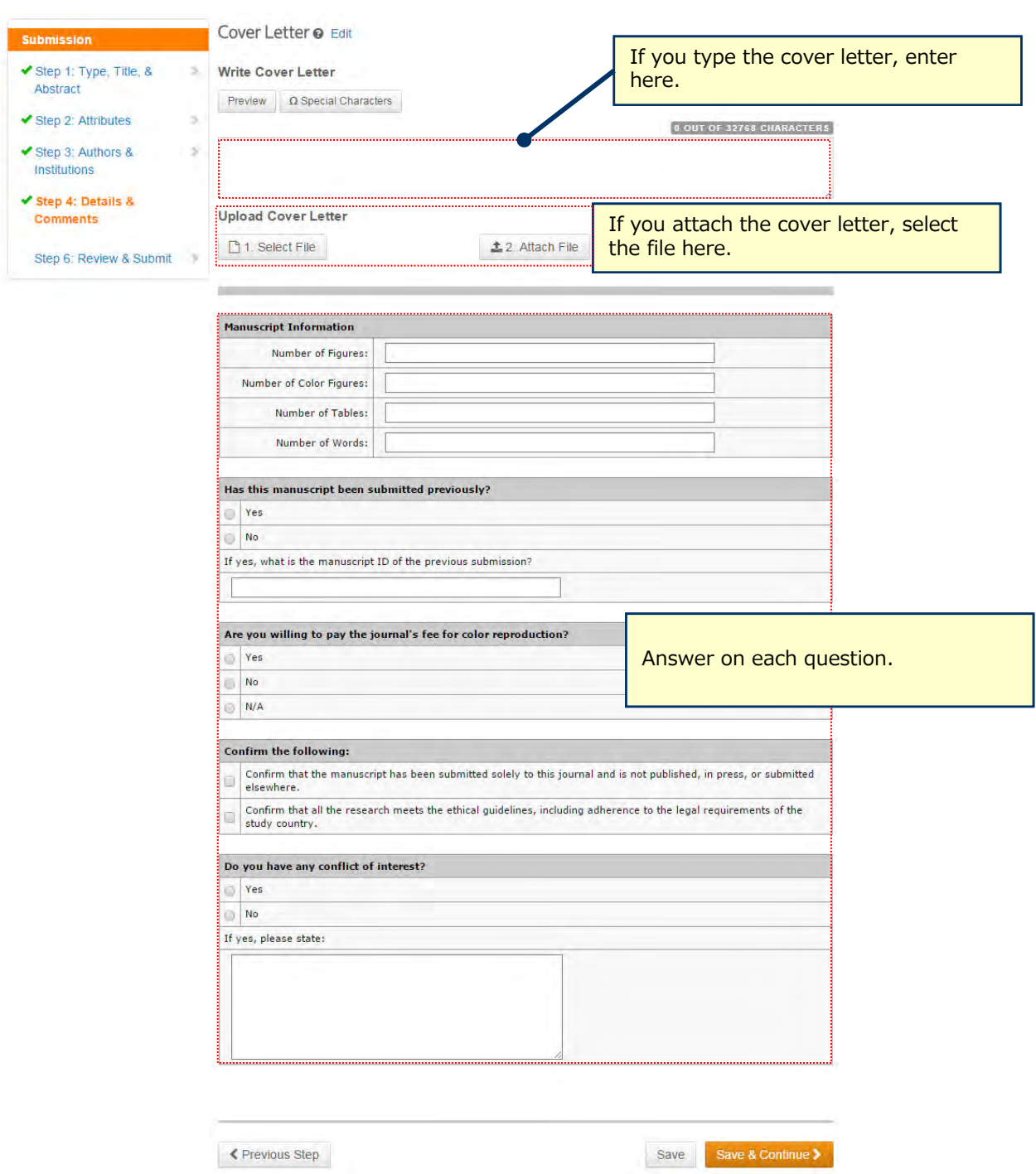

### 10 Step 5: File Upload

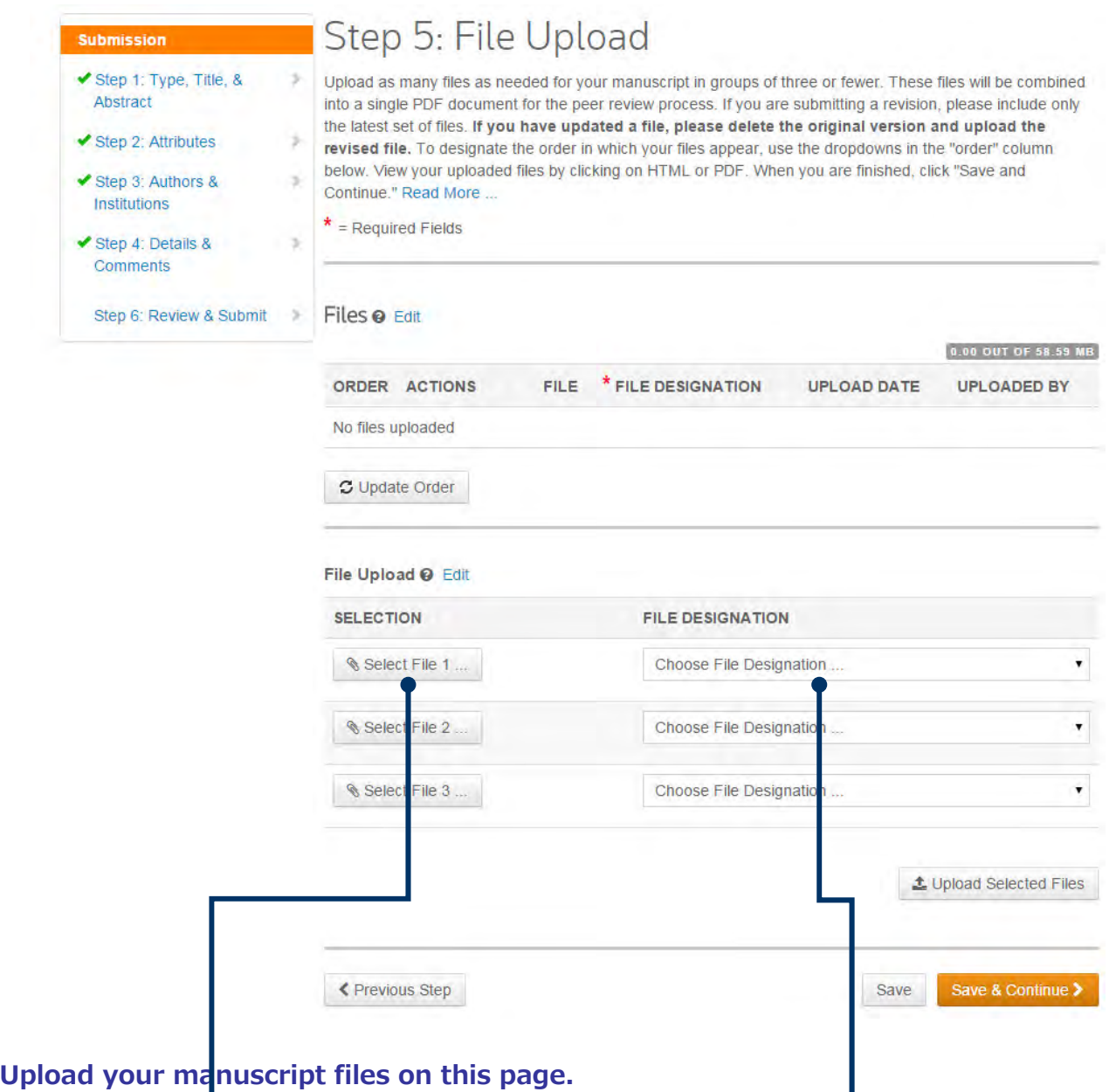

- Click "Select File" button and select the file to upload. Select the "File Designation" from the dropdown menu to indicate the file type you are uploading.
- The files are uploaded when you click "Upload Selected Files" button.
- You can upload up to 3 files at once. If you have more than 4 files, upload 1∼3 files first, and click "Save and Continue" button. Then, return to this page, and upload rest of the files.

#### **Main Document**

• Include Abstract, Co-Authors and Keywords information, all of which you have already entered on the screens as well.

#### **Table, Figure**

• Upload the files separately from the Main Document file.

#### ※**Files you can upload**

• DOC(X)、XLS(X)、PPT(X)、JPG、TIFF、GIF、AI、EPS、PSD

※Enter only one-byte characters on the file name, and put the filename extension. (If the filename extension misses, the system fails to generate the PDF proof.)

# 11 Step 6: Review & Submit

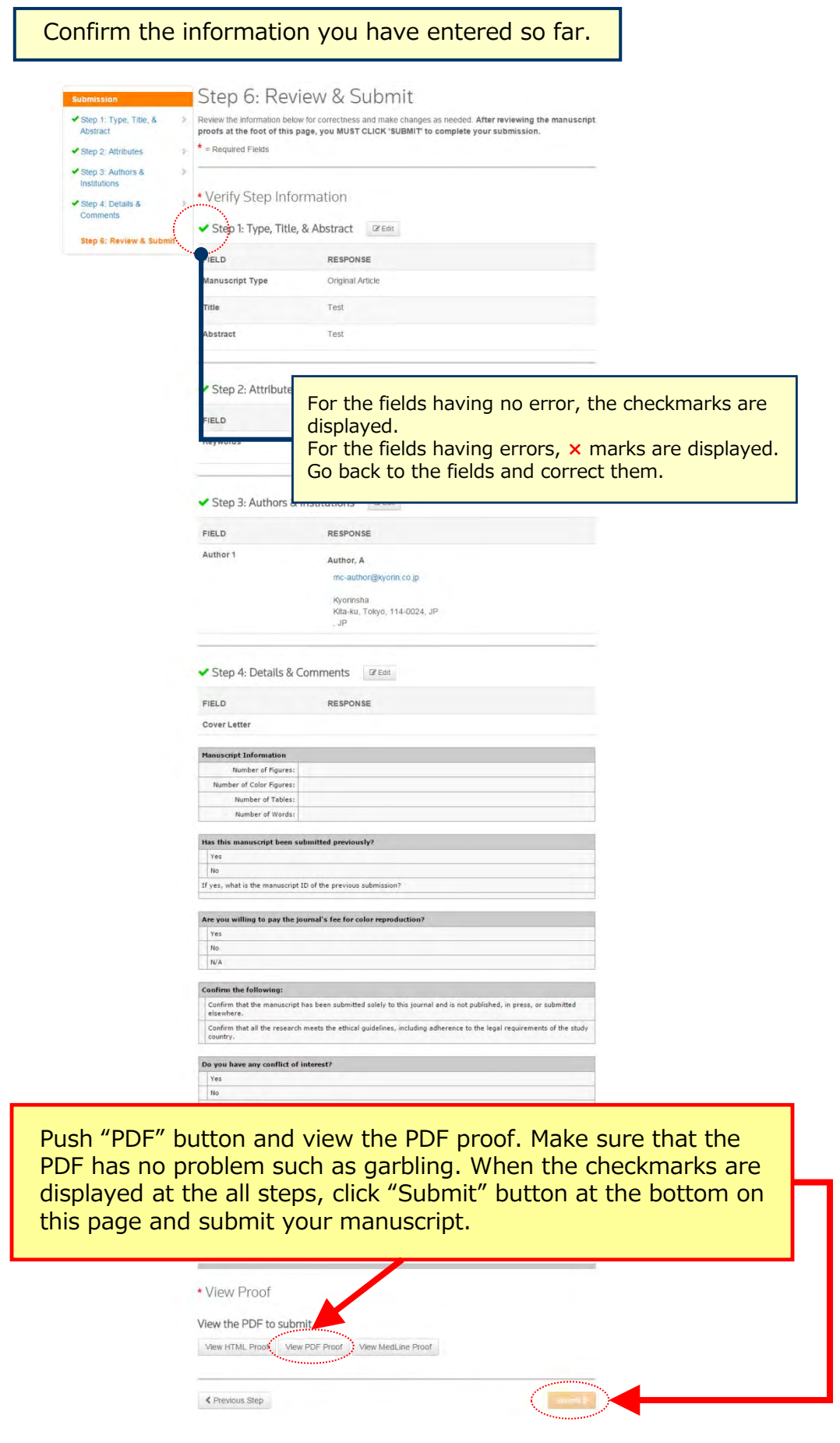

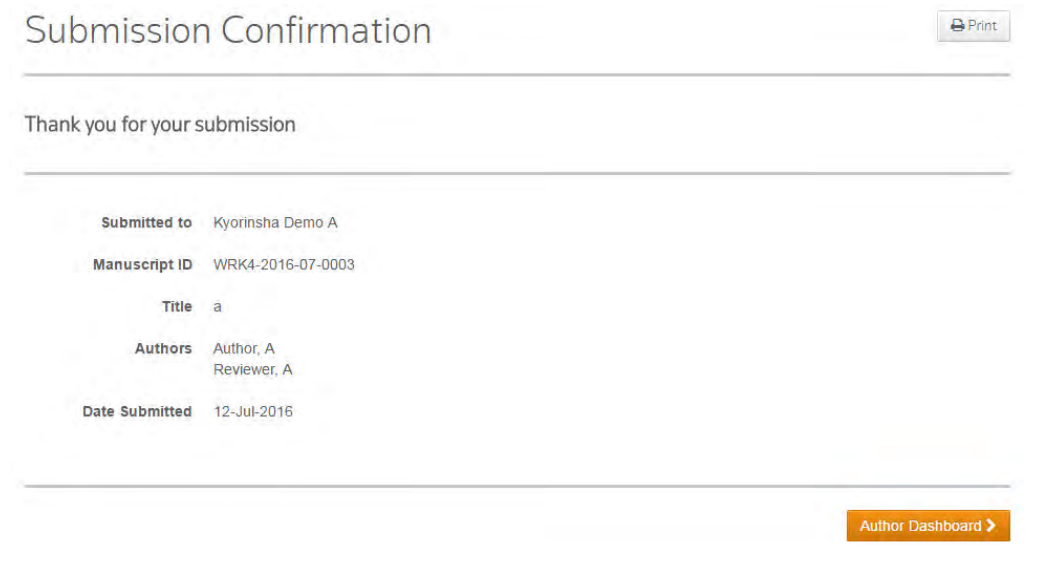

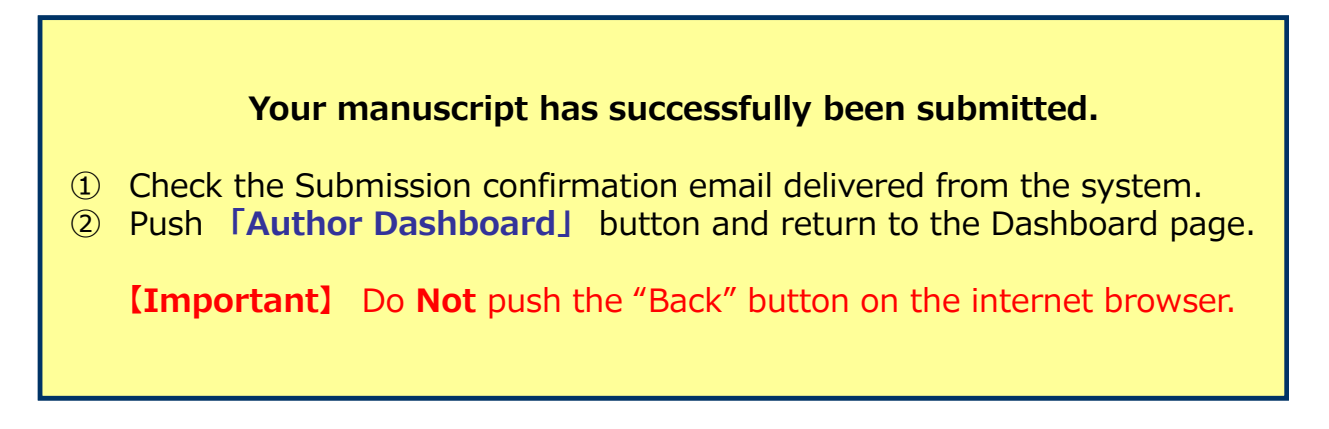

### **Follow below steps to create revised manuscripts.**

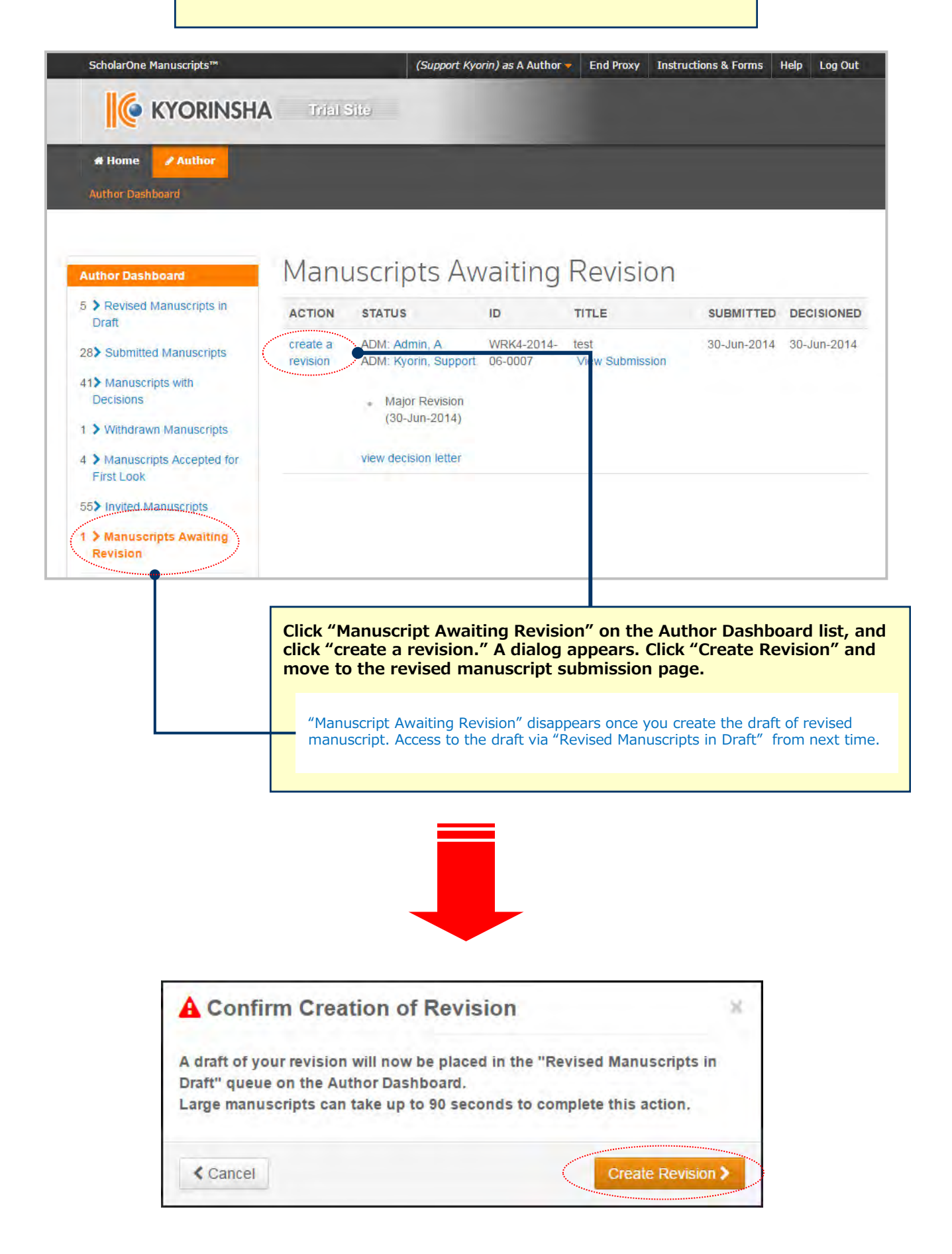

### Respond to Decision Letter

#### **Submission**

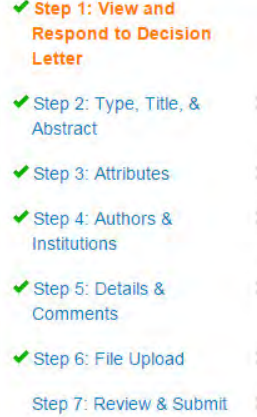

### Step 1: View and Respond to Decision Letter

Respond to the reviewers' comments by entering text into the text boxes provided. Read More ...

 $*$  = Required Fields

### **Decision Letter**

#### 22-Oct-2015

#### Dear Prof. Author:

Manuscript ID WRK4-2012-08-0003.R1 entitled "Effect of Non-Steroidal Anti-Inflammatory Drugs on Methotrexate Dosage" which you submitted to the Kyorinsha Demo A, has been reviewed. The comments of the reviewer(s) are included at the bottom of this letter.

The reviewer(s) have recommended publication, but also suggest some revisions to your manuscript. Therefore, I invite you to respond to the reviewer(s)' comments and revise your manuscript.

To revise your manuscript, log into http://mc.manuscriptcentral.com/kyo-demo-a and enter your Author Center, where you will find your manuscript title listed under "Manuscripts with Decisions." Under "Actions," click on "Create a Revision." Your manuscript number has been appended to denote a revision.

You will be unable to mak revise your manuscript us highlight the changes to Word or by using bold or Onen the reviend manue

#### **Response to review comments**

Read the comments in the Decision Letter, and respond with your comments Point by Point how you revised them.

 $(+)$  Expand

※Do NOT upload revised manuscript files in this field.

#### Your Response @ E

Ľ

..........

Save. Save & Continue > **Push 「Save and Continue」 and move to the next step.**

### 15 **Revise on Each Step**

Type o o • **Revise the necessary points on each step.** TYPE<br>Original Article<br>Case Report<br>Nevem Article<br>Letter to the Dit CHORE • **Do not upload duplicated files when you upload the**  ř. **revised files. You can do so by deleting the previous**  š. **files.**  \*Title 0 co<br>nose 0 \* Abstract @ nm Virita or Paste Abstra<br>| Prema | G. Bancal Dr Ellen e sa -<br>Step 1: View and<br>Respond to Decis<br>Latter The effect of <sup>\*</sup> FILE<br>DESIGNATION **UPLOAT** UPLA<br>BY  $FLE$ FILE  $\overline{1 + \frac{1}{2}}$  seed Step 2: Type, Title, a Chronous Step Step 3: Ammite 一 一 一 一 C update Order New HTML proof View PDF proof Step 5: Details & File Upload @ Edit **SELECTION** FILE DES  $\eta_{\rm t}\, {\rm Stect}$  File 1 Select File 2 Choose File Our **N** Select Pile 3 Keywords @ Edit Step 1: View<br>to Decision L  $\pm$ upi Step 2: Type, Title, &  $+$  Add C Previous Step Save | Pag →<br>Step 3: Attri **MAXIMUM S** Step 4: Auto<br>Institutions 52 KEYWORDS Step & Deta a. i Step 6: File Uploat Step 7: Review & 9 ₹ Previous Step Save Save & Continue Step 1: View and Re  $\overline{\alpha}$  and **FILD** Step 2: Type, Title, & Abstract Print PIELD Authors  $\frac{1}{2}$ \* Selected Authors @ Ed ORDER  $MSTTUTION$  $\frac{1}{\sqrt{2}}$   $\left| \frac{1}{2} + \frac{1}{2} \right|$  Select 1. Kyoni<br>3-46-10<br>Kita au  $200000000$ Step 3: Attributes Step 4: Au RESPONSE VIELD<br>Kennet Step 5: Details & .<br>Neurostienia Step 6: File Up Add Author Step & Authors & Institutions 25m Find using Author's email address<br>AuthorsEmist@example.com Q Search FIELD<br>Author REPOVIE Author, A<br>Incoalhor(puom.co.p Kyosesta<br>Kita-kit, Tokyo, 194-2024, 20<br>Jo  $\langle$  Previous Step Since Since & Step 5: Details & Comments arian i<br>I **RESPONSE**  $F(t)$ **Pouce Late Hanuscript Info** berof Co<br>Nombe ver Letter ø **Mile Cover Liste**  $\begin{array}{c} \text{of each} \\ \text{.} \end{array}$ [1] Seed File 4.2. Atlach File Step 6: File Upload Rice Number of Words ritud<br>Film t nss **Has this manu** 8 H H M . View Proof View the PDF to: ng to pay the journal's fee for color  $\label{eq:W} \text{Wow-HHAE-Pred} \qquad \text{WW}$  $\frac{1}{2}$  is  $\epsilon$  thrastal bay Confirm the Confirm that<br>elsewhere.<br>Confirm that<br>study country Do you After viewing the PDF proof and confirming the checkmark are displayed on the all steps, click "submit" button at the bottom.C Previous Step Size: Says & Con

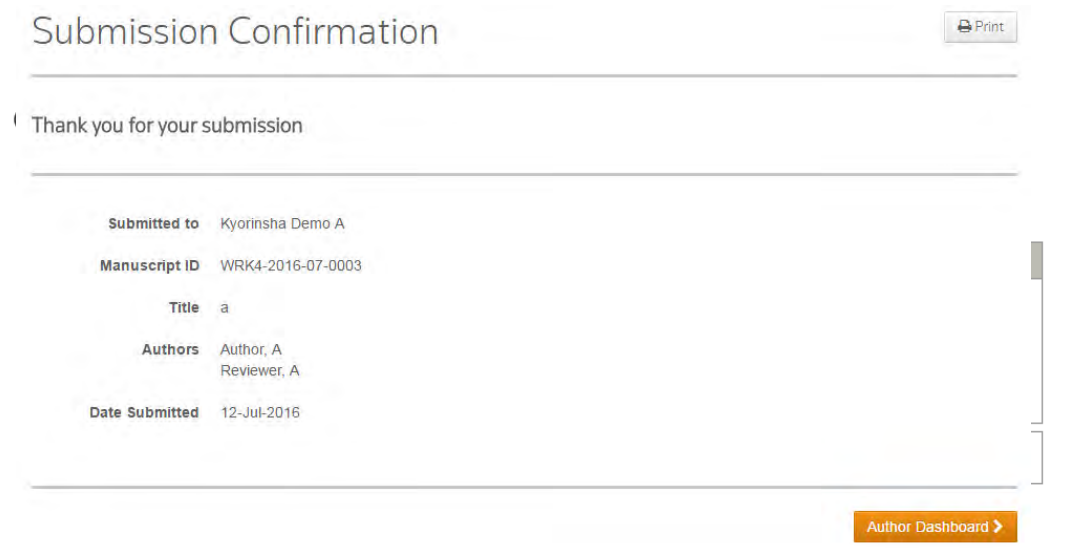

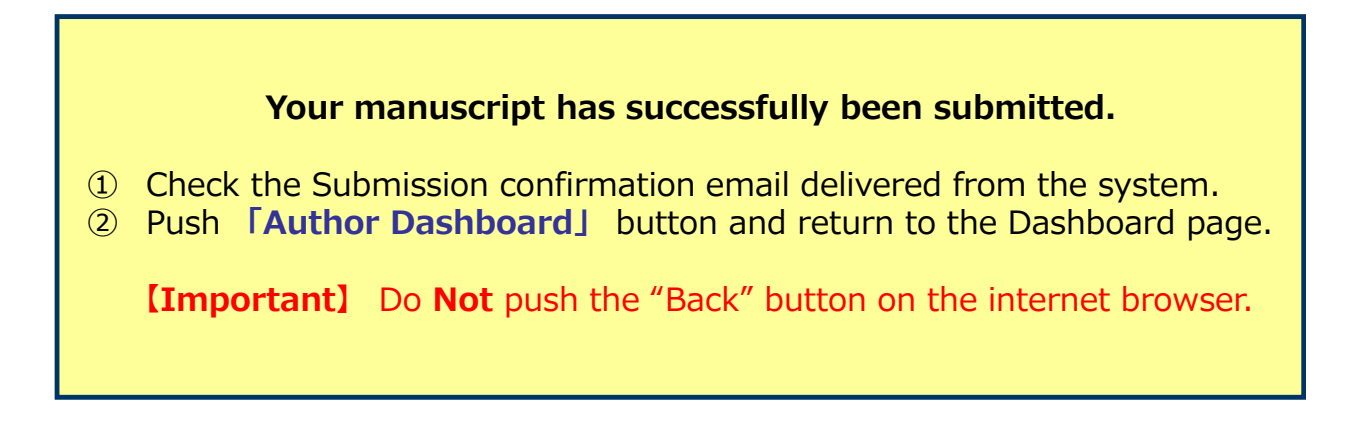